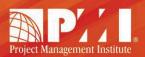

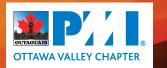

## NO TIME TO SEARCH? LET THE VOLUNTEER OPPORTUNITIES FIND YOU!

#### On the VRMS homepage - select "View and Update Volunteer Profile":

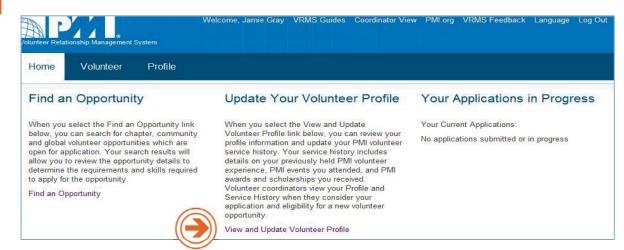

Under the Areas of Interest tab in your profile - click on "Select Areas of Interest":

#### Chapters

#### Certifications

Currently not a member of any chapters. No certification currently

If you have any questions about your information, please contact Customer Care for assistance.

# $\bigcirc$

Areas of Interest

No areas of interest currently

Select Areas of Interest

3

Select your areas of interest by checking the boxes:

| Select Area                | as of Interest                                                   |                                |
|----------------------------|------------------------------------------------------------------|--------------------------------|
|                            | om the following areas of interest to indica<br>ent preferences. | ate your volunteer activity    |
| Step 1:<br>Select areas of | Academic Outreach                                                | I Advisor                      |
| interest                   | Analyst                                                          | Certification                  |
|                            | Chapter Development                                              | Communications                 |
|                            | Communities of Practice                                          | Community Outreach             |
|                            | Content Contributor                                              | 🖾 Editor                       |
|                            | Evaluator                                                        | 🗏 Exam Developer               |
|                            | Facilitator - Live Learning                                      | 🗐 Facilitator - Online Content |
|                            | E Finance                                                        | Information Technology         |
|                            | Knowledge Mapping and Indexing                                   | Language Translator            |

# Build your skills and network.

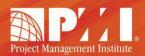

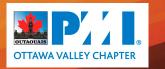

## NO TIME TO SEARCH? LET THE VOLUNTEER OPPORTUNITIES FIND YOU!

| Step 2:                    |                                                                                                    |
|----------------------------|----------------------------------------------------------------------------------------------------|
| Select email<br>preference | $\blacksquare$ Receive email notifications when new opportunities are posted that match your selected interests. |

Receive email notifications automatically when opportunities are posted by your Chapter or PMI's Global Operations Center that match your interests:

From: Project Management Institute [mailto:DoNotReply@pmi.org] To: XXX@XXX.com Subject: New VRMS volunteer opportunities match your interests!

Dear (First Name Last Name),

The following volunteer opportunities have been posted in the Volunteer Relationship Management System (VRMS) and match your areas of interest:

Opportunity ID #(Opportunity Link) - (Opportunity Title)

\*If you are interested in applying, select the link and log onto PMI.org. You will be able to view the selected opportunity. If you want to apply, select the Apply Now button and follow the instructions.

\*\*To change your areas of interest or opt-out of automated email notifications, please edit your volunteer profile in the VRMS.

VOLUNTEER TODAY! Good things happen when you get involved with PMI!

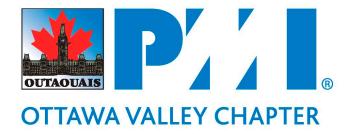